## **PROCEDIMIENTO DE INSCRIPCIÓN A CURSOS DE ENAP (Para aquellos funcionarios que ya hayan realizado algún curso en ENAP)**

1 - Ingrese al link publicado en la web.

2 – Le aparecerá la siguiente pantalla:

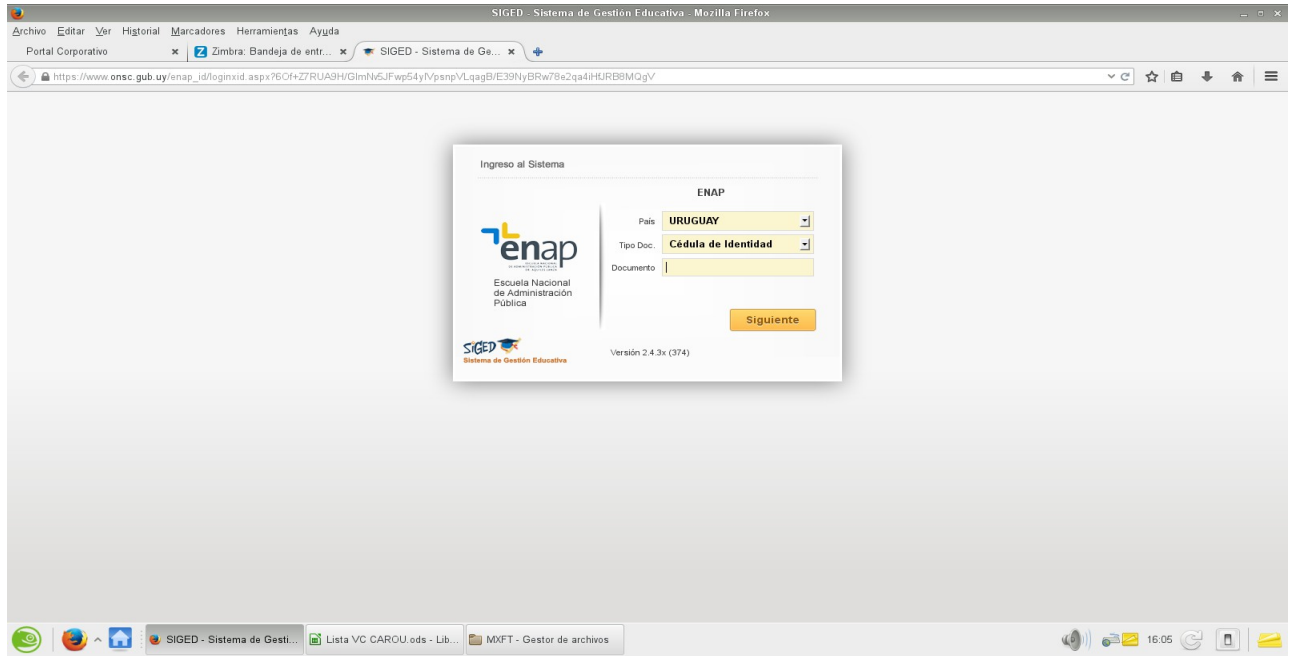

3- Deberá ingresar su número de cédula con el dígito verificador, sin puntos ni guiones. Le aparecerá la siguiente pantalla en donde se le pedirá ingresar una contraseña:

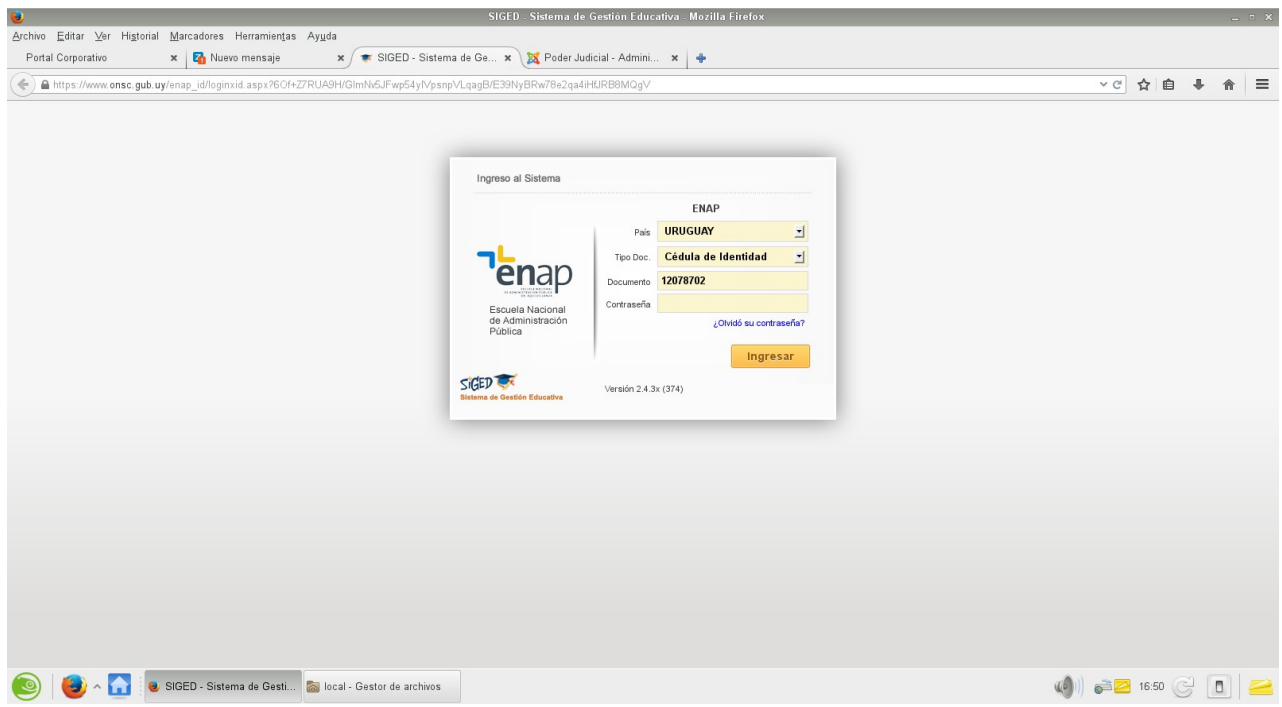

4- Deberá hacer click en **"¿Olvidé mi contraseña?"**.

Le aparecerá la siguiente pantalla solicitándole su dirección de correo electrónico:

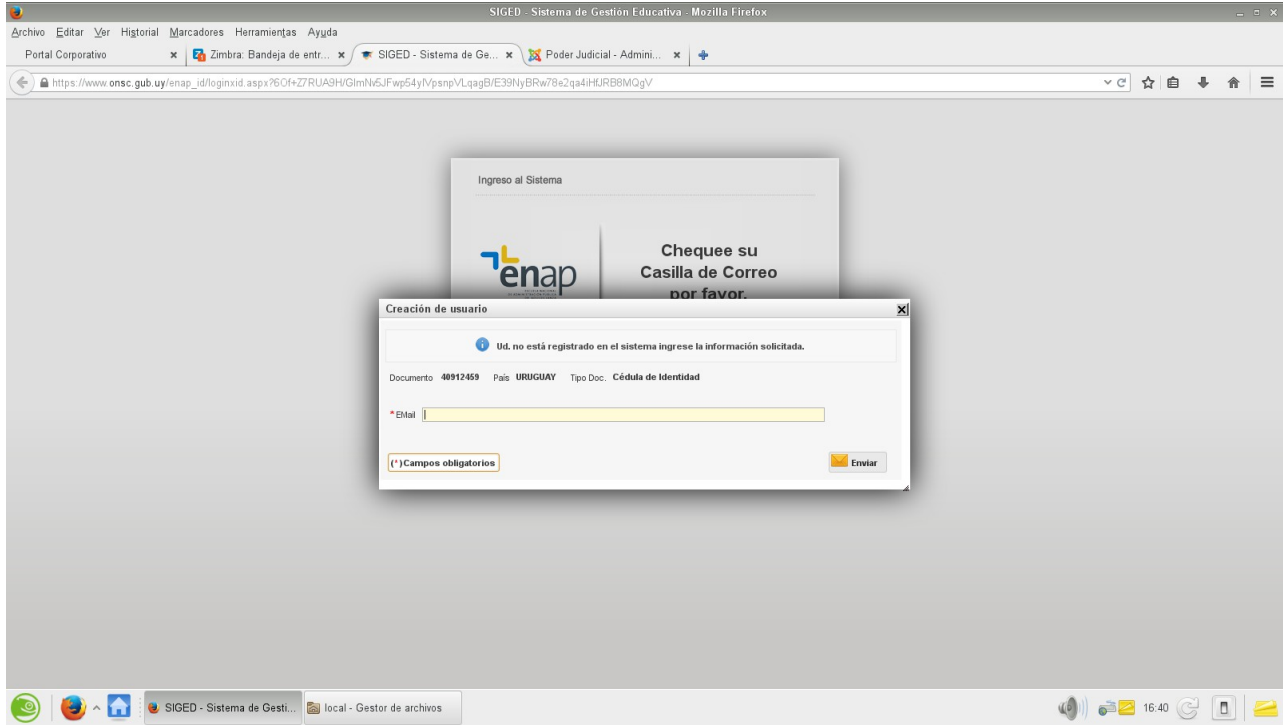

5- Una vez realizado el paso anterior, Ud. recibirá, por parte de la ENAP, un correo electrónico donde se le proporcionará una contraseña; la que le servirá también para futuras inscripciones.

\_\_\_\_\_\_\_\_\_\_\_\_\_\_\_\_\_\_\_\_\_\_\_\_\_\_\_\_\_\_\_\_\_\_\_\_\_\_\_\_\_\_\_\_\_\_\_\_\_\_\_\_\_\_\_\_\_\_\_\_\_\_\_\_\_\_\_\_\_\_\_\_

Ejemplo de mail:

**De:** ENAP <inscripcionesdescentralizadas@onsc.gub.uy> **Asunto:** Restauración de contraseña

Usted ha solicitado restaurar su contraseña.

Nueva contraseña: EPT0215251

Haga click aquí para confirmar la nueva contraseña

Si tiene problemas para acceder copie el siguiente link en su navegador: http://www.onsc.gub.uy/enap\_id/abmaluusu.aspx? aelg2qY/WvPX+55d+Bg+V3lNGd7NaU7bRu45Xi6NlCRnoP6ERBv6ghpcQLunqMP+EerDi VzrOUt8Nu4ESZ2J/kPnRObzrVFHmtZz41jOEo4J+RFKQB8jwhRyQ27KYyXFUFEfDvwtA SZlmf++fw+V3QtUEXeKYfKrXWjUGtTbmZg=

Por consultas comunicarse con la ENAP al teléfono 29014643 o por correo bedelia.enap@onsc.gub.uy incluyendo sus datos personales. Por favor no responda este correo, ya que el mismo fue generado por un proceso automático.

6- Una vez recibido el correo electrónico, ingrese en "Haga click aquí para confirmar la nueva contraseña."

Le aparecerá la siguiente pantalla:

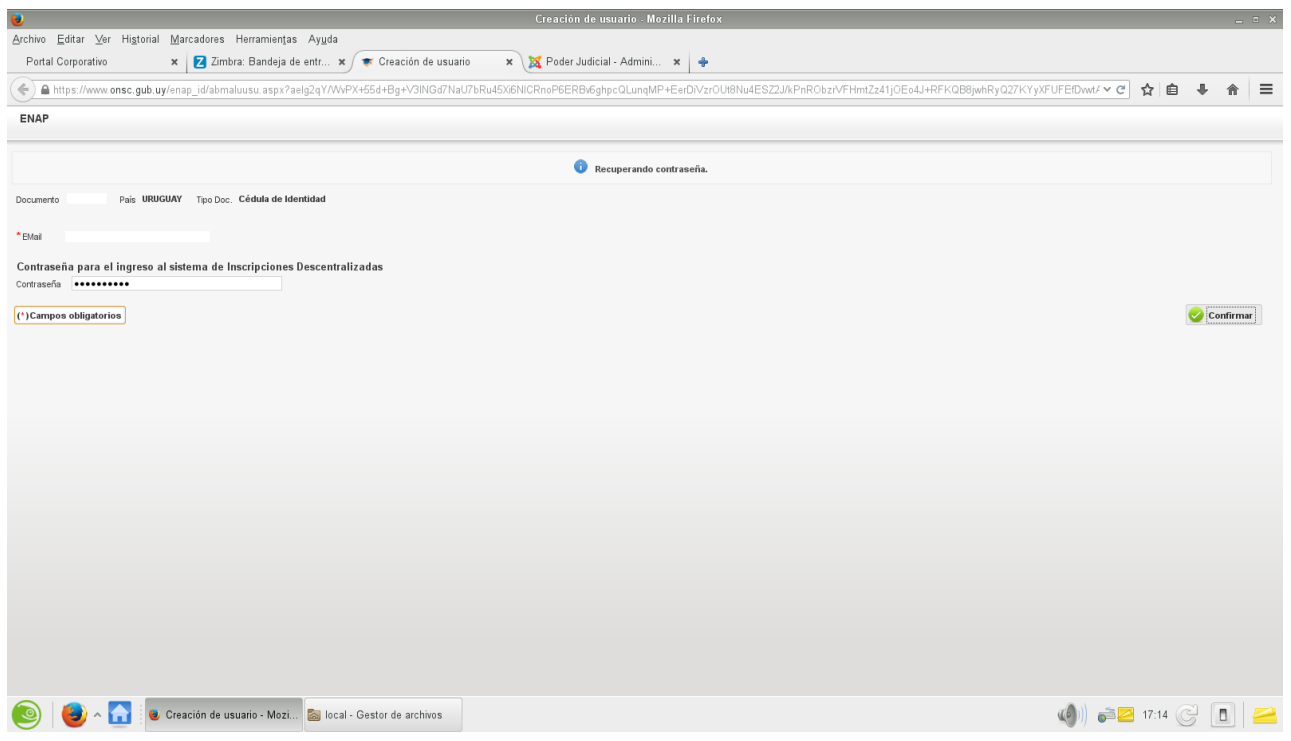

7- Copie y pegue la contraseña enviada por ENAP y haga click en **"Confirmar"**. Le aparecerá la siguiente pantalla con los datos del curso al que se va a inscribir.

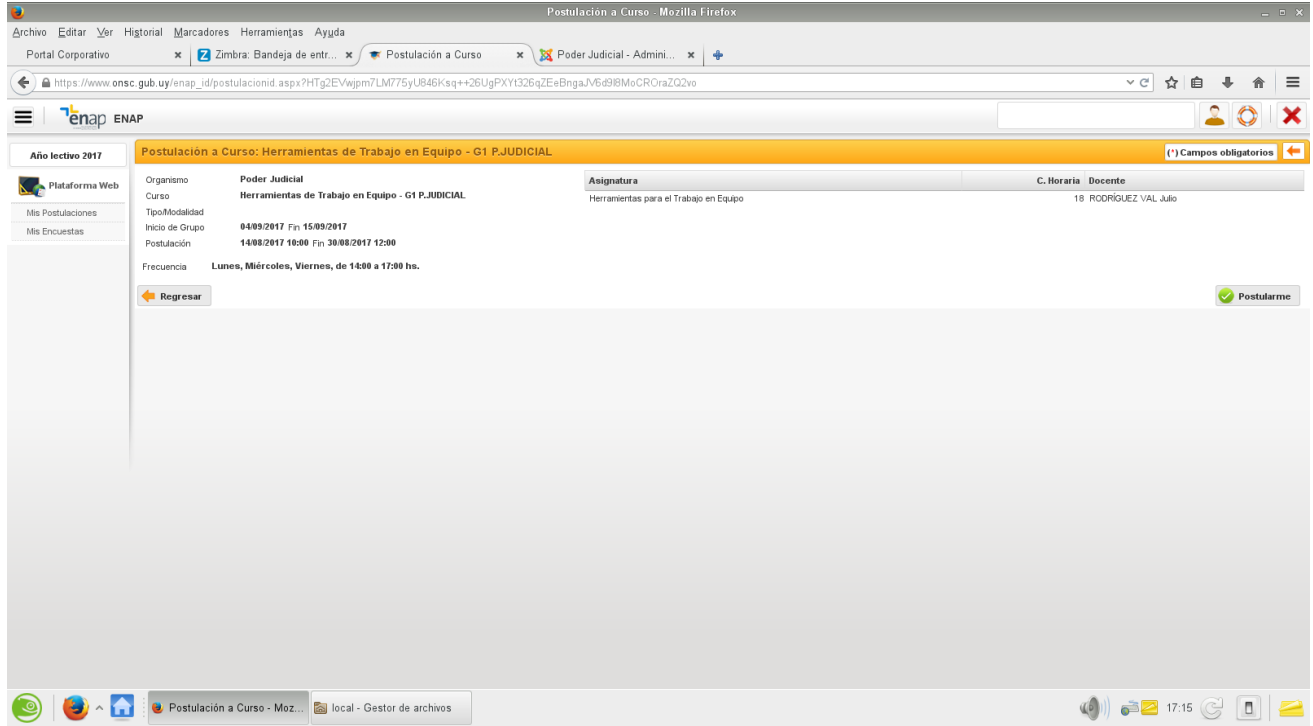

8- Una vez verificado que los datos sean los correctos, cliquee en **"Postularme".** Aparecerá la siguiente pantalla, con el mensaje: **"Su postulación queda sujeta a la aprobación del Referente del Organismo"**

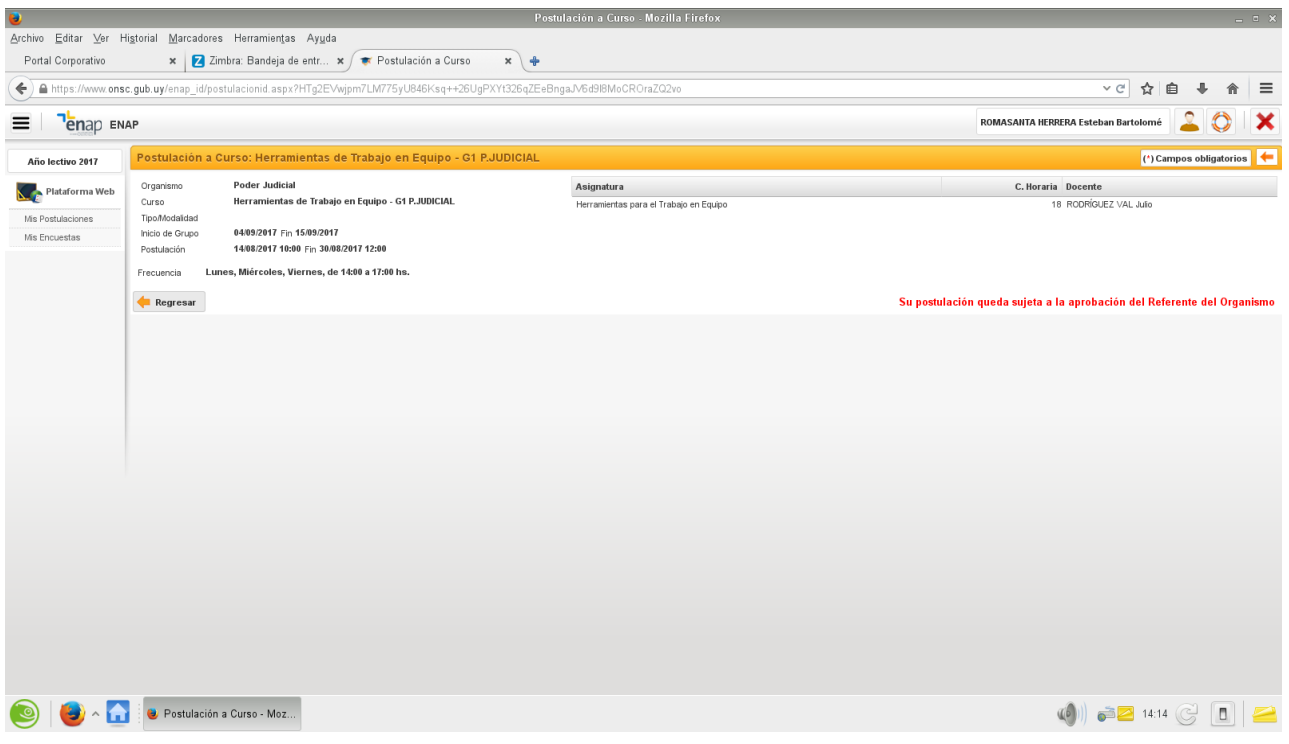

9- Ya ha quedado postulado para el curso. Posteriormente deberá cerrar la sesión cliqueando en la X de color rojo en la esquina superior derecha.